# **INDUSTRIEPARK HÖCHST**

Sehr geehrter Anwender,

leider erfahren einige unserer Anwender aktuell Probleme beim Versuch sich im Standortportal des Industrieparks Höchst anzumelden. Hierbei erscheint nach der erfolgreichen Anmeldung immer wieder das leere Anmeldeformular.

Dies kann zwei Ursachen haben:

1. Die Anmeldung wurde über das obere Anmeldeformular hinter der Schaltfläche "Mein IPH" versucht, während man sich bereits auf der Anmeldeseite befand. Dies ist ein Bug im System, der aktuell in Zusammenarbeit mit dem externen Dienstleister behoben wird. Abhilfe schafft hier ein Klick auf den Menüpunkt "IPH-Mitarbeiter" und die Anmeldung im unteren Anmeldeformular:

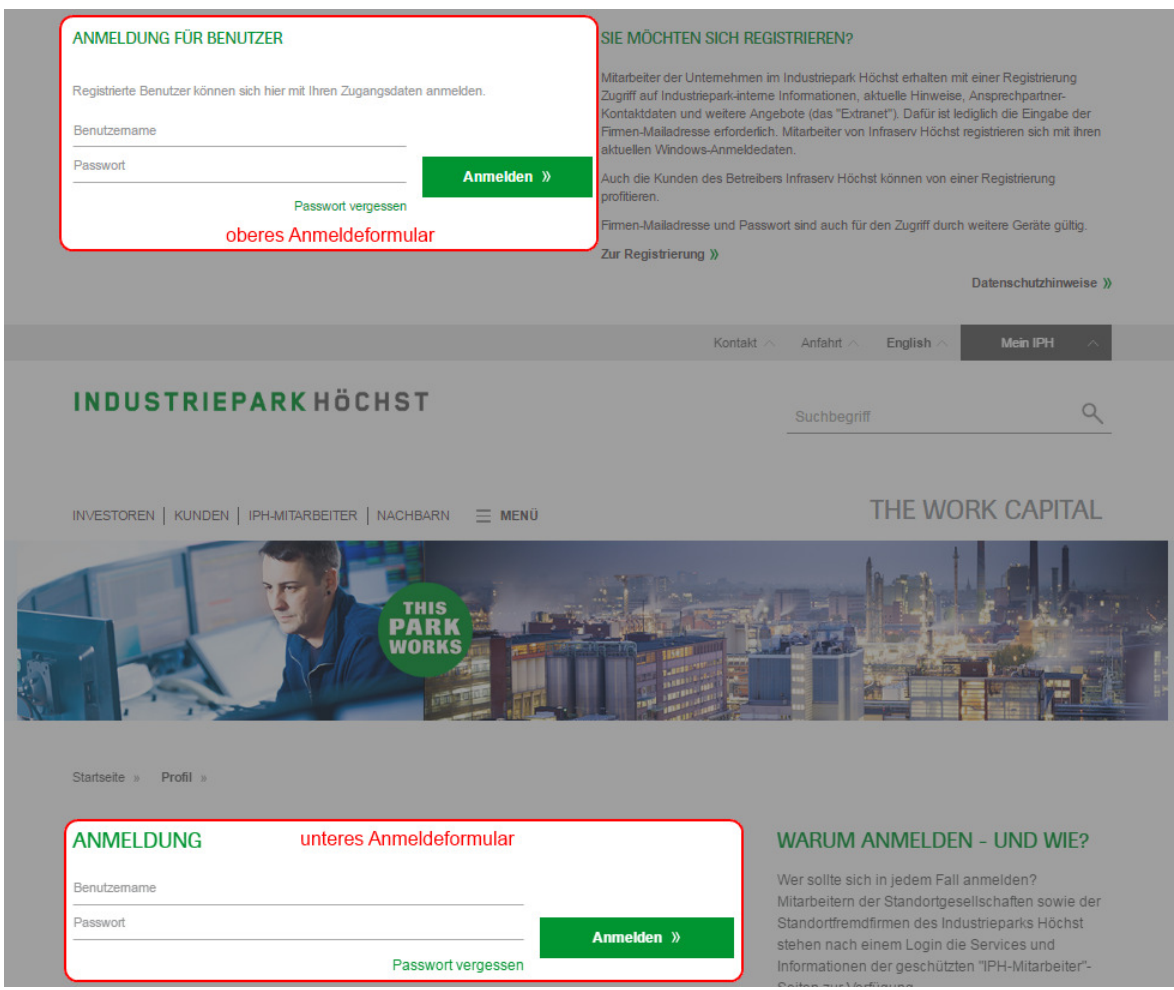

- 2. Es liegt ein Problem mit veralteten Cookies vor. Hier hilft es die alten Cookies im eigenen Browser zu löschen und sich danach erneut anzumelden. Im Folgenden haben wir für Sie eine Kurzanleitung zum Löschen der Cookies in den gängigsten Browsern zusammengestellt. Wenn Sie sich nicht sicher sind, welche Variante Sie verwenden sollen, nutzen Sie bitte zunächst "nur Domain-Cookies", wenn das nicht hilft, bitte "alle Cookies".
	- a) Internet Explorer siehe Seite 2
	- b) Chrome siehe Seite 4
	- c) Firefox siehe Seite 6
	- d) Andere Browser bitte sehen Sie in der Hilfe Ihres Browsers nach, wie Sie die Cookies löschen können oder wenden Sie sich an Ihre Unternehmens-IT bzw. den Support des Browser-Herstellers.

### **a) Internet Explorer (nur Domain-Cookies)**

Diese Variante empfiehlt sich wenn Sie erst einmal nur die Cookies für die Domain industrieparkhoechst.com löschen möchten.

Speicher

Emulation <sub>0</sub> Fdge 2 7 3 X

Suchen (Strg+F)

- 1. Gehen Sie auf https://www.industriepark-hoechst.com
- 2. Drücken Sie die F12-Taste
- 3. Klicken Sie in den Entwickler-Tools auf den Reiter "Netzwerk" F12 DOM Explorer Konsole Debugger Netzwerk Reaktionsfähigkeit der Benutzeroberfläche Profiler 早回メ
- 4. Klicken Sie auf die Schaltfläche "Cookies für Domäne löschen"

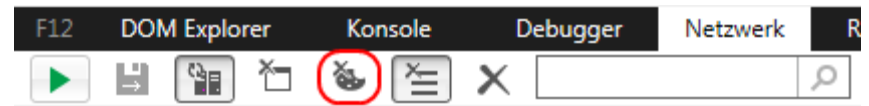

## **b) Internet Explorer (alle Cookies)**

Bei dieser Vorgehensweise werden alle Cookies gelöscht, auch die anderer Webseiten

1. Klicken Sie rechts oben auf das Zahnrad-Symbol

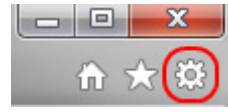

2. Klicken Sie im Menü auf "Internetoptionen"

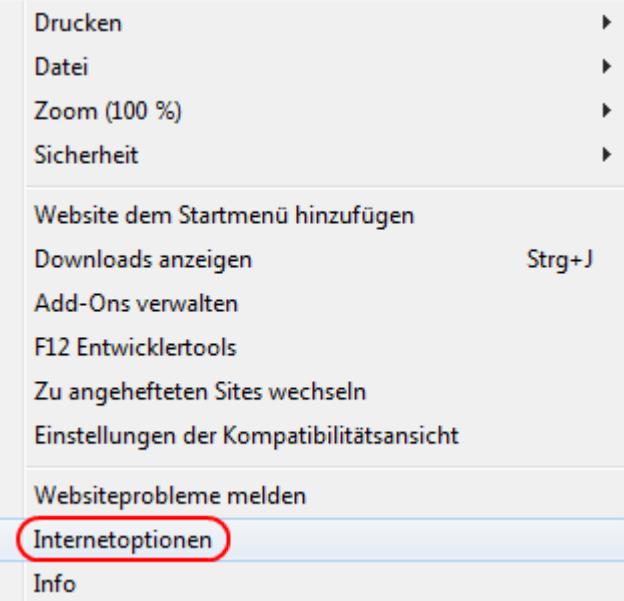

3. Klicken Sie im Reiter "Allgemein" auf "Löschen..."

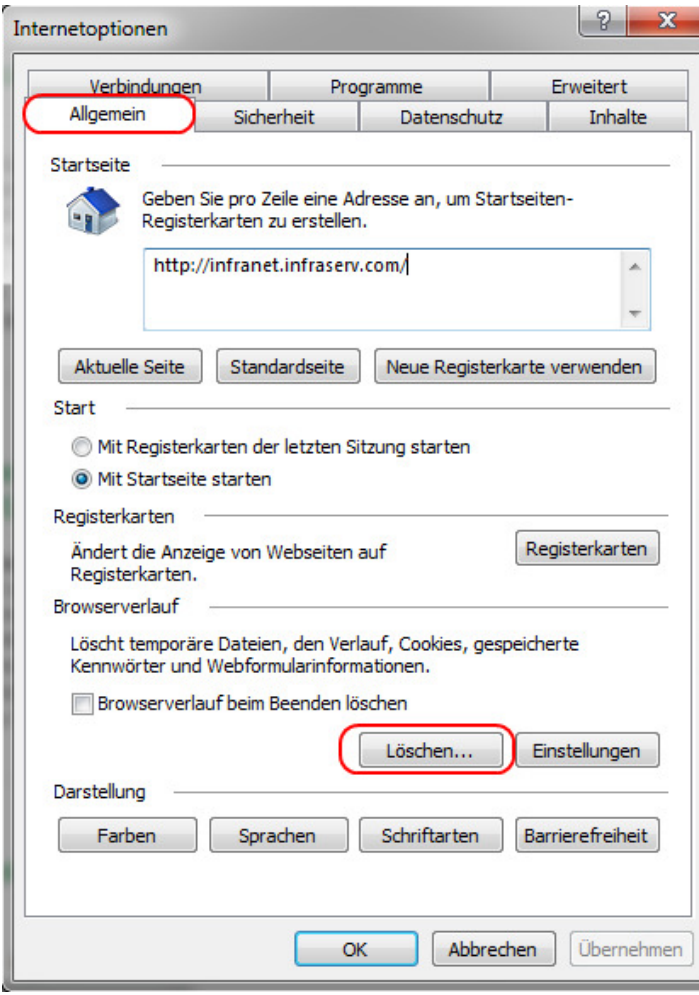

4. Setzen Sie den Haken bei "Cookies und Websitedaten" und klicken Sie auf "Löschen" Bitte achten Sie darauf, dass nur dieser eine Haken in dieser Maske gesetzt ist!

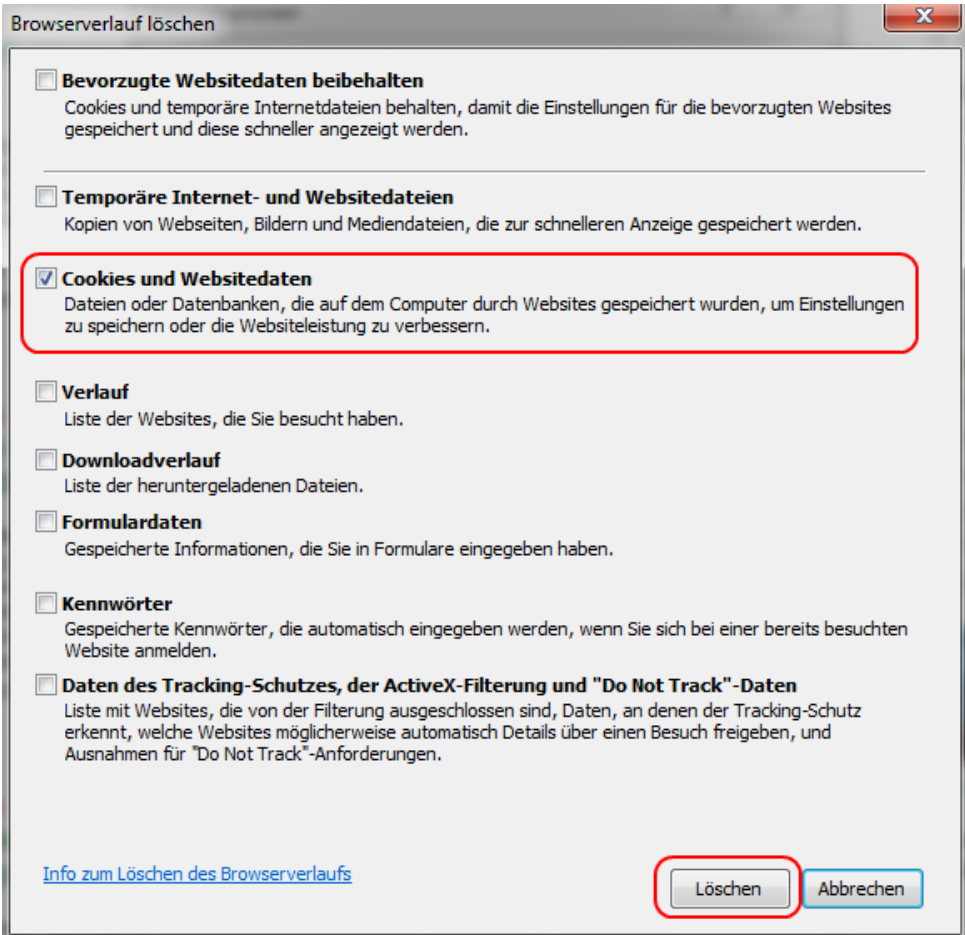

### **c) Chrome (nur Domain-Cookies)**

Diese Variante empfiehlt sich wenn Sie erst einmal nur die Cookies für die Domain industrieparkhoechst.com löschen möchten.

- 1. Chrome Gehen Sie auf https://www.industriepark-hoechst.com
- 2. Drücken Sie die F12-Taste
- 3. Klicken Sie in den Entwickler-Tools auf den Reiter "Application"

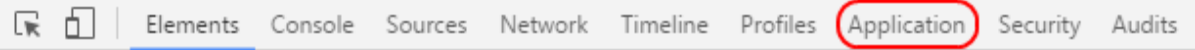

4. Klicken Sie in der Menüleiste auf der linken Seite auf "Cookies" und wählen Sie "https://www.industriepark-hoechst.com" aus

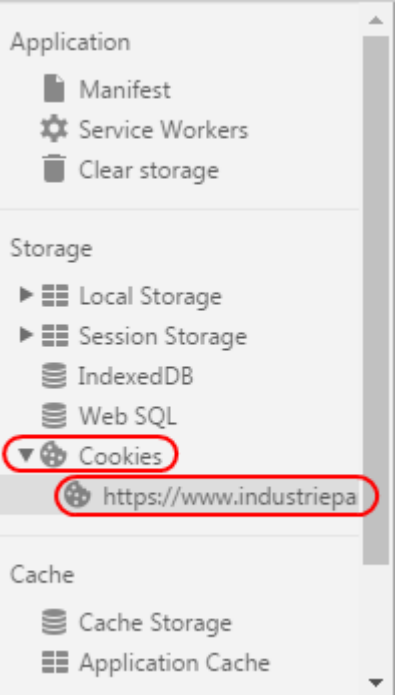

5. Klicken Sie auf die Schaltfläche "Clear"

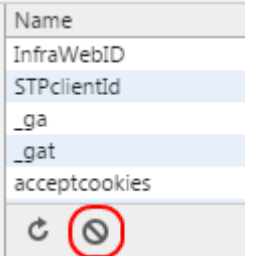

# **d) Chrome (alle Cookies)**

Bei dieser Vorgehensweise werden alle Cookies gelöscht, auch die anderer Webseiten

1. Klicken Sie oben rechts auf das Menü-Symbol

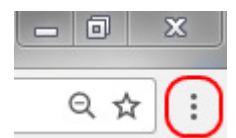

2. Klicken Sie im Menü auf "Weitere Tools" und dann auf "Browserdaten löschen..."

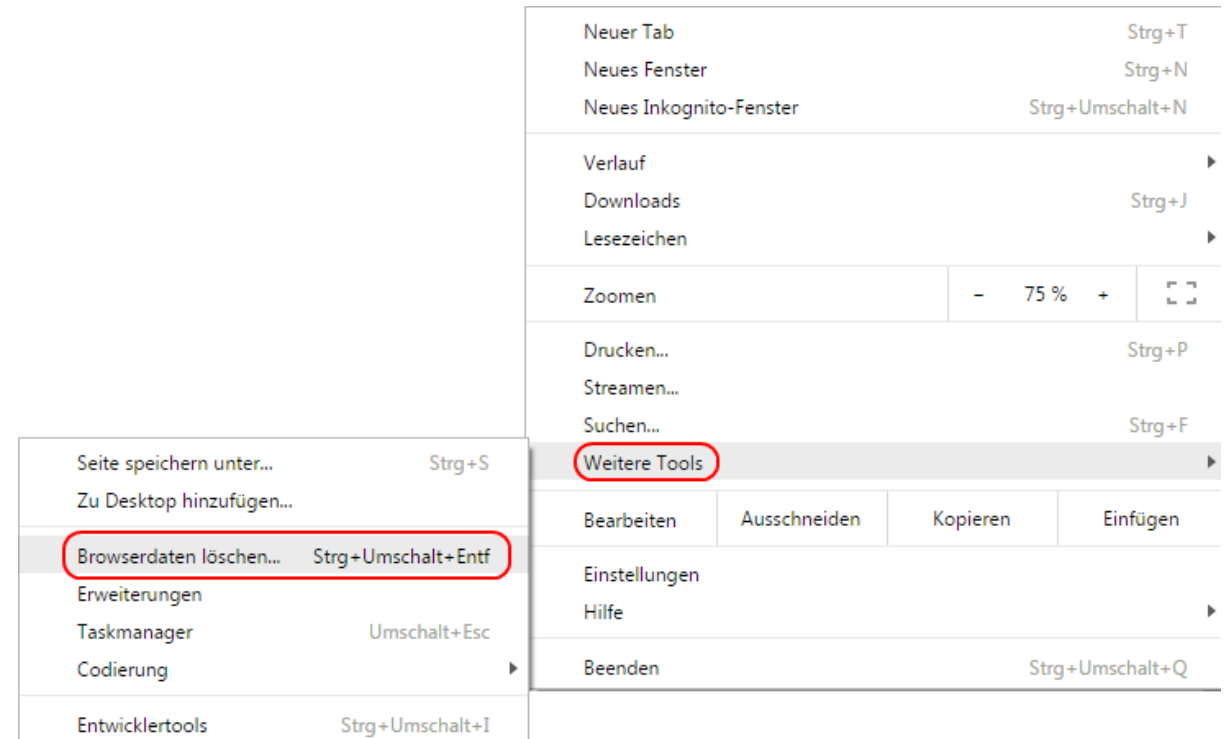

3. Setzen Sie im sich öffnenden Dialog den Haken "Cookies und andere Website- und Plug-in-Daten" und klicken Sie auf "Browserdaten löschen"

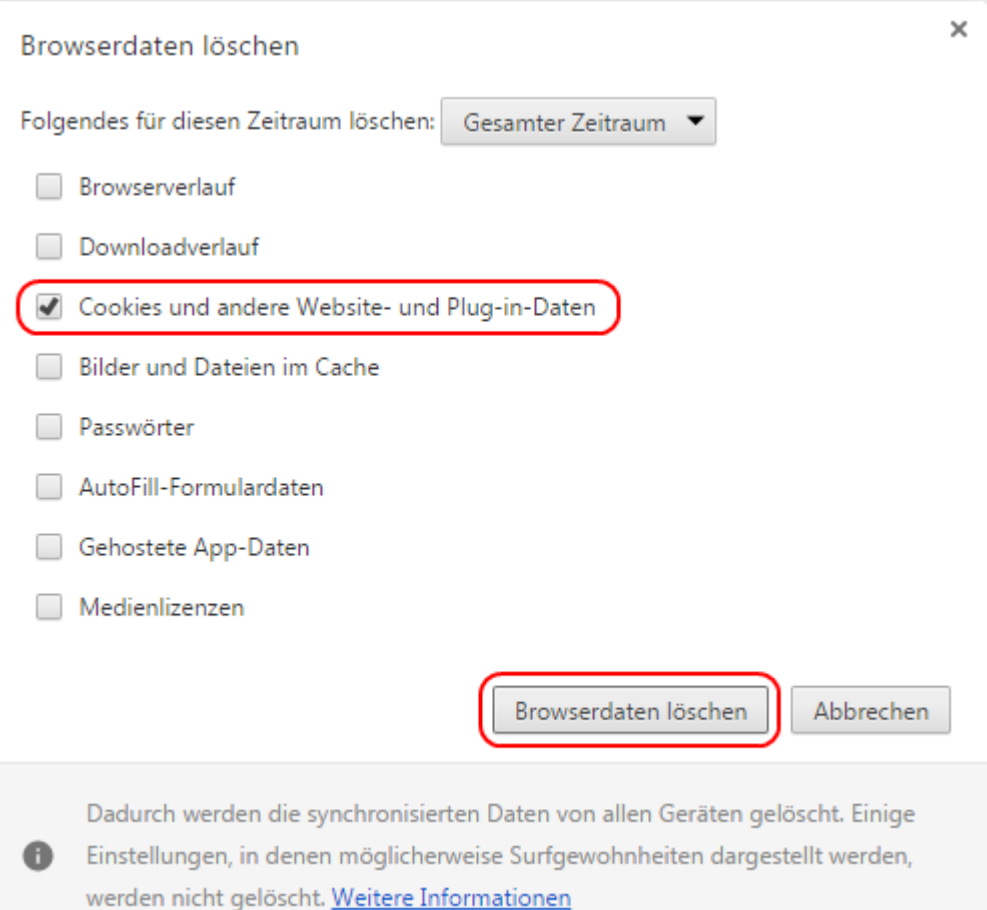

### **e) Firefox**

1. Klicken Sie oben rechts auf das Menü-Symbol

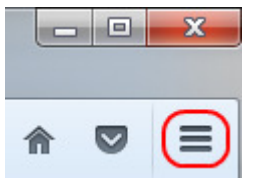

2. Klicken Sie im Menü auf "Einstellungen"

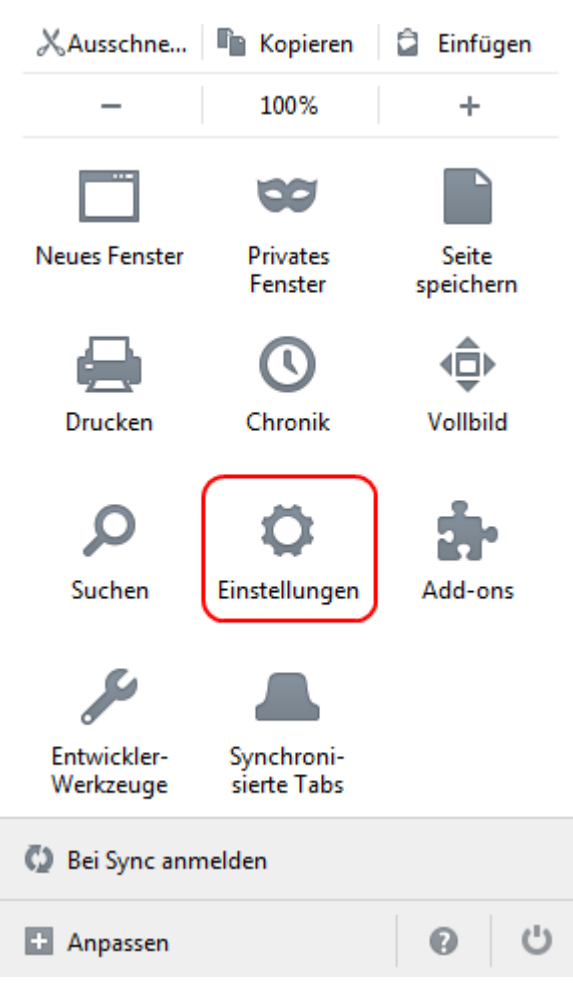

3. Klicken Sie in der Menüleiste auf der linken Seite auf "Datenschutz"

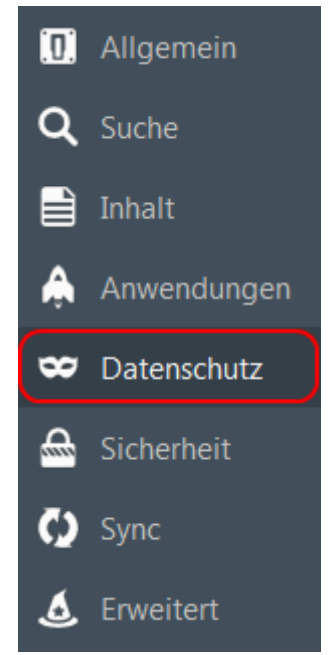

# 4. Klicken Sie in den Datenschutzoptionen auf "einzelne Cookies" löschen

# Datenschutz

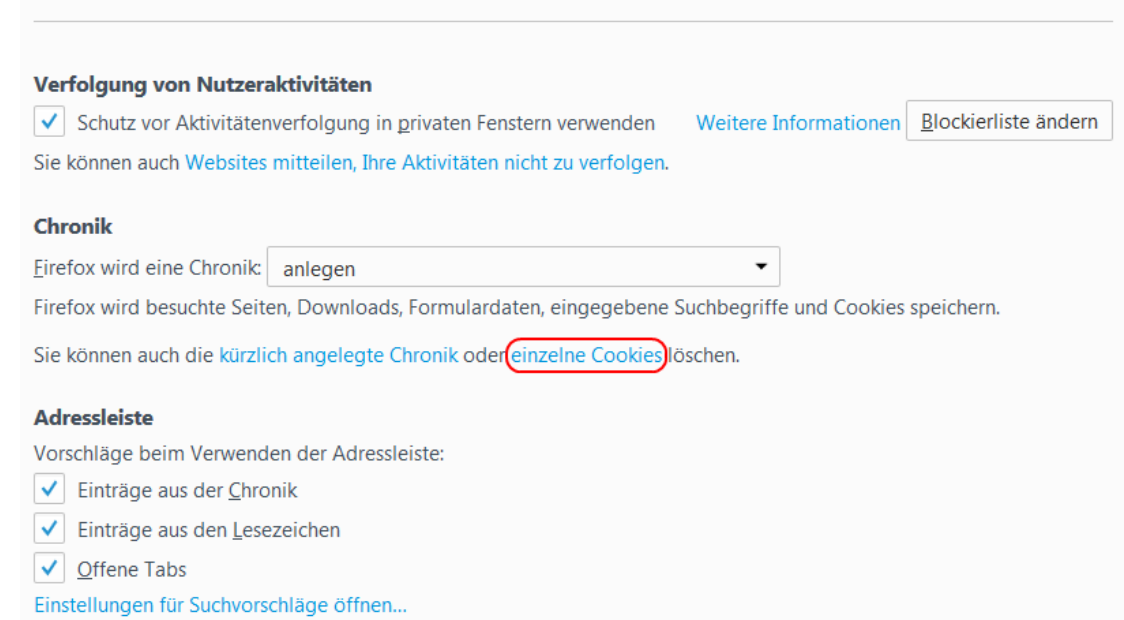

 $(?)$ 

5. Wählen Sie im sich öffnenden Dialog die Website "industriepark-hoechst.com" aus und klicken Sie auf "Ausgewählte Cookies entfernen"

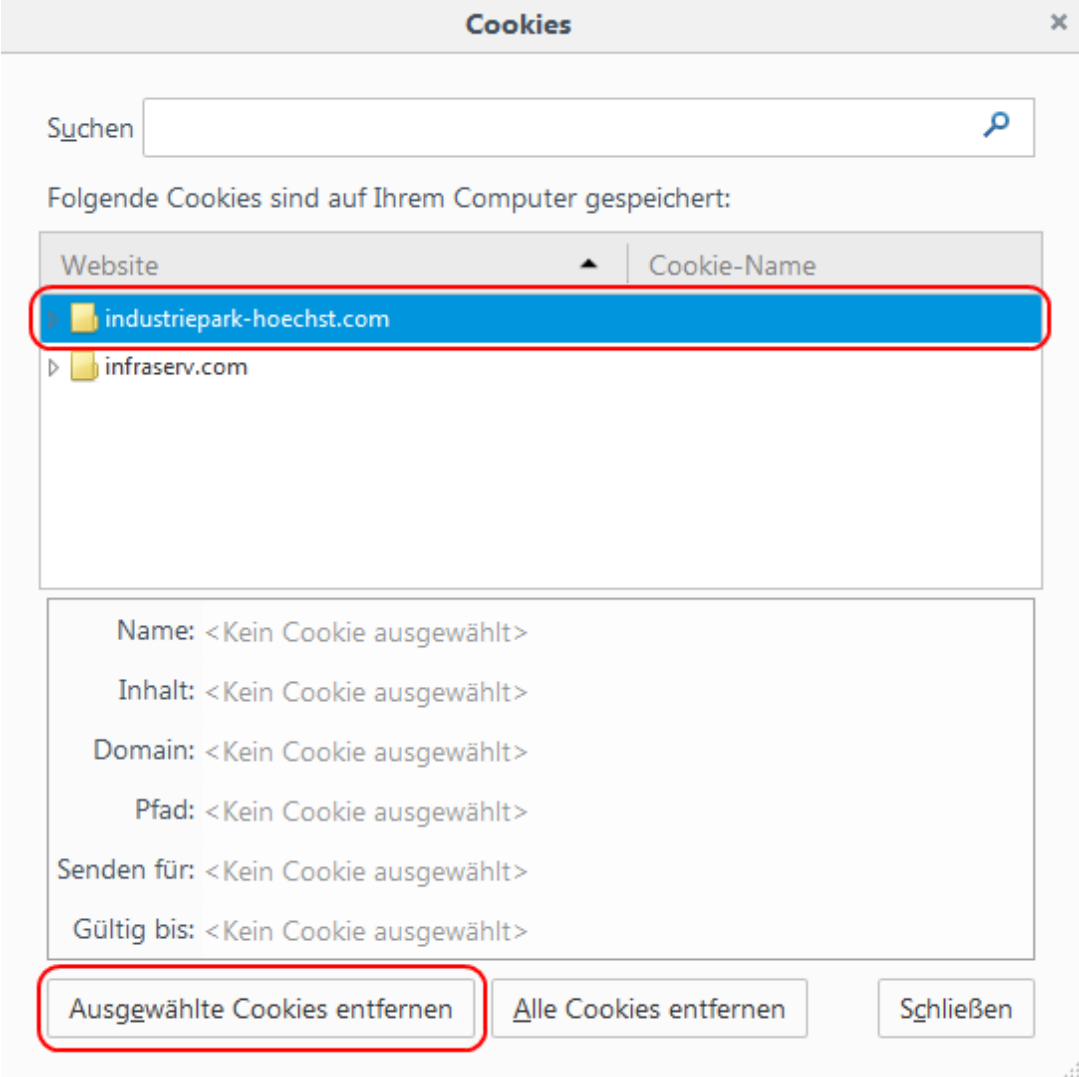